# **형식승인 신청 및 열람 안내 매뉴얼(ver 2.0)**

2023. 10. 01

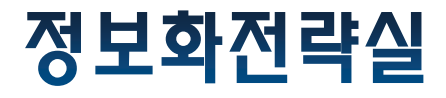

목차

- 1. 형식승인 시험 신청
- 2. 신청현황 목록 조회
- 3. 성적서 다운로드 방법

#### **cs.ktc.re.kr 접속**

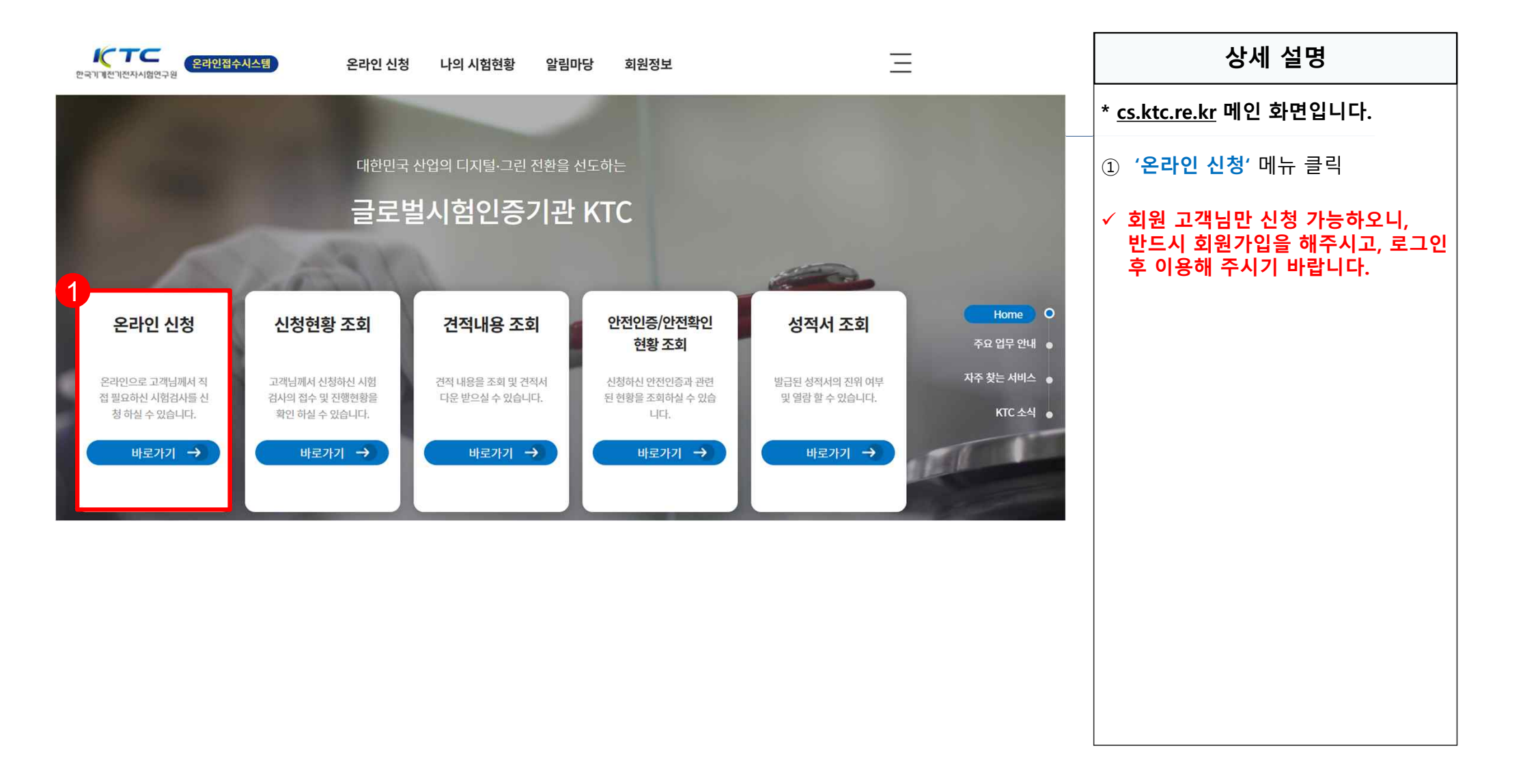

**제품 및 시험분류 선택 - ①**  $\bullet$ 

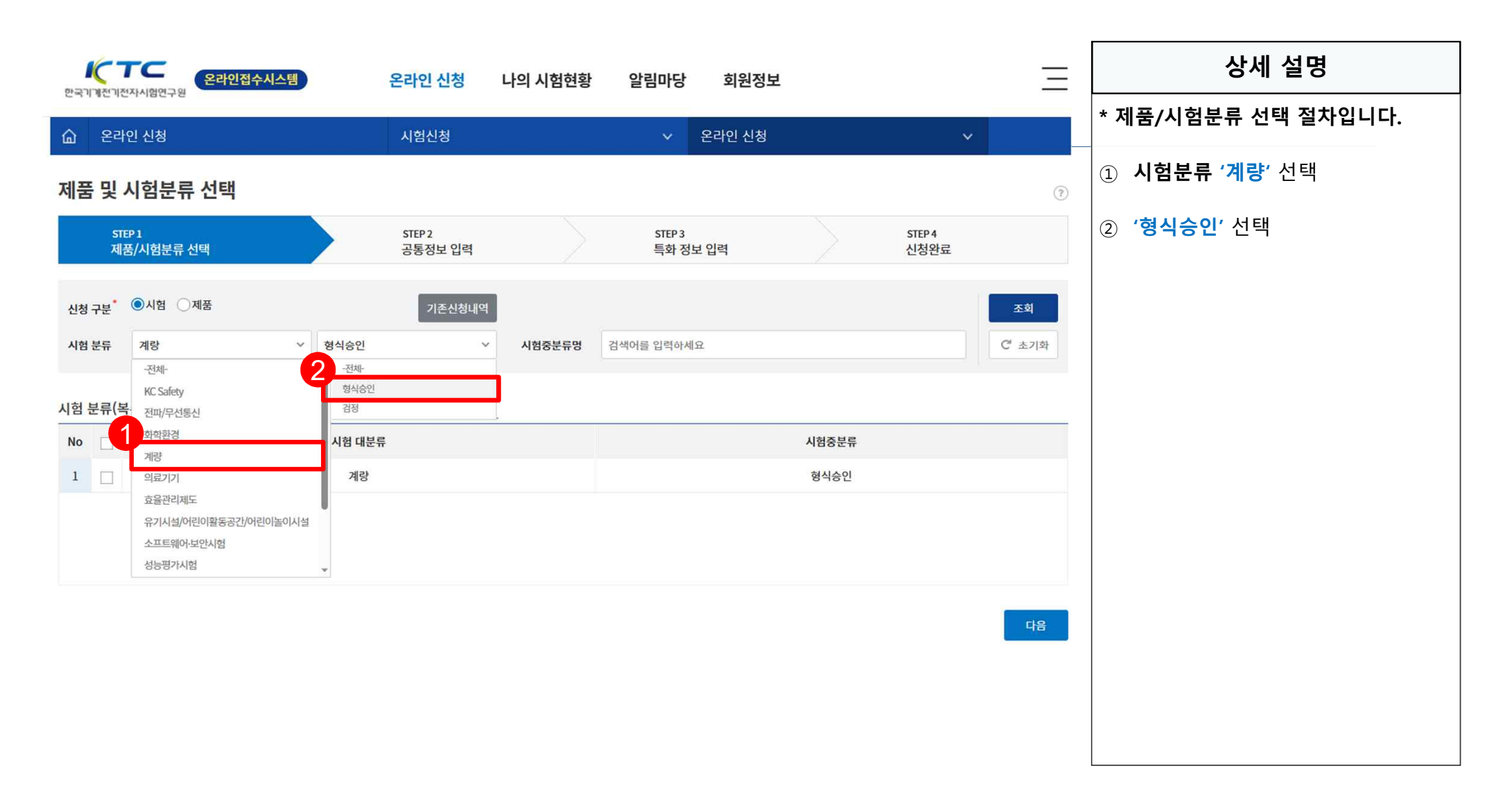

**제품 및 시험분류 선택 - ②**

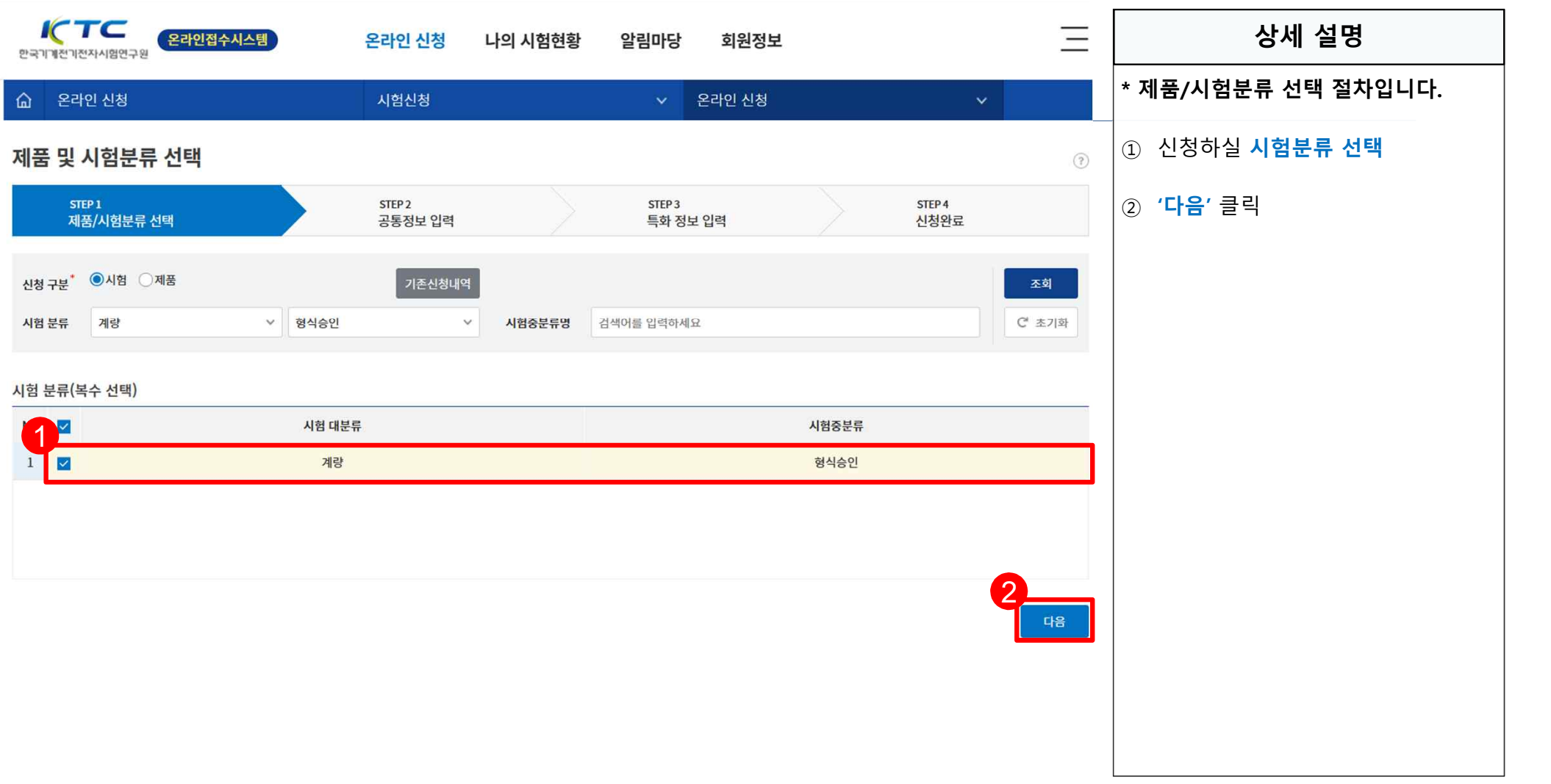

### **신청자 정보 및 성적서에 기재될 업체 정보 입력**

#### 공통1(의뢰인 정보\_기타요구사항\_제품정보)

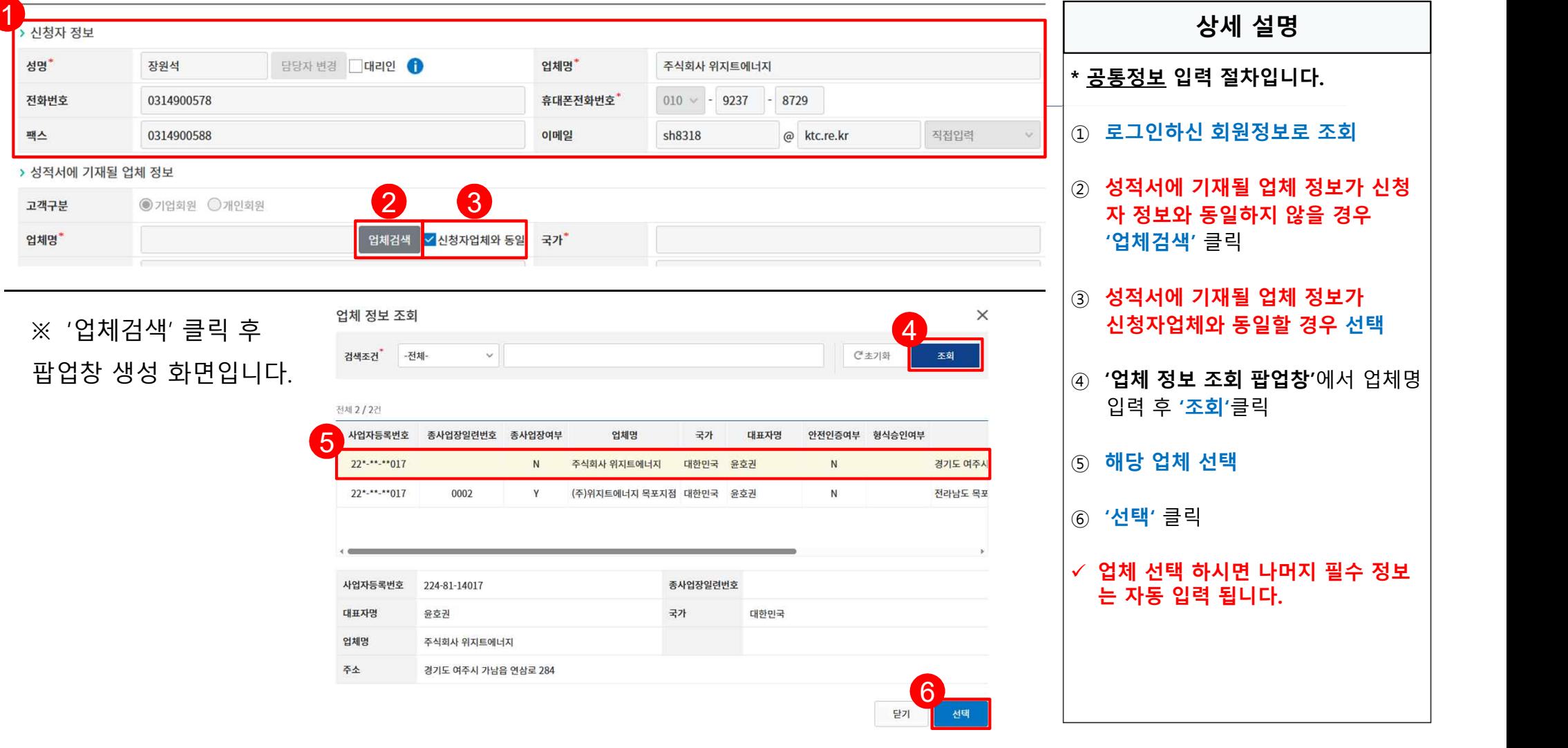

**1. 형식승인 시험 신청**

**계산서 발행 정보 입력**  $\bullet$ 

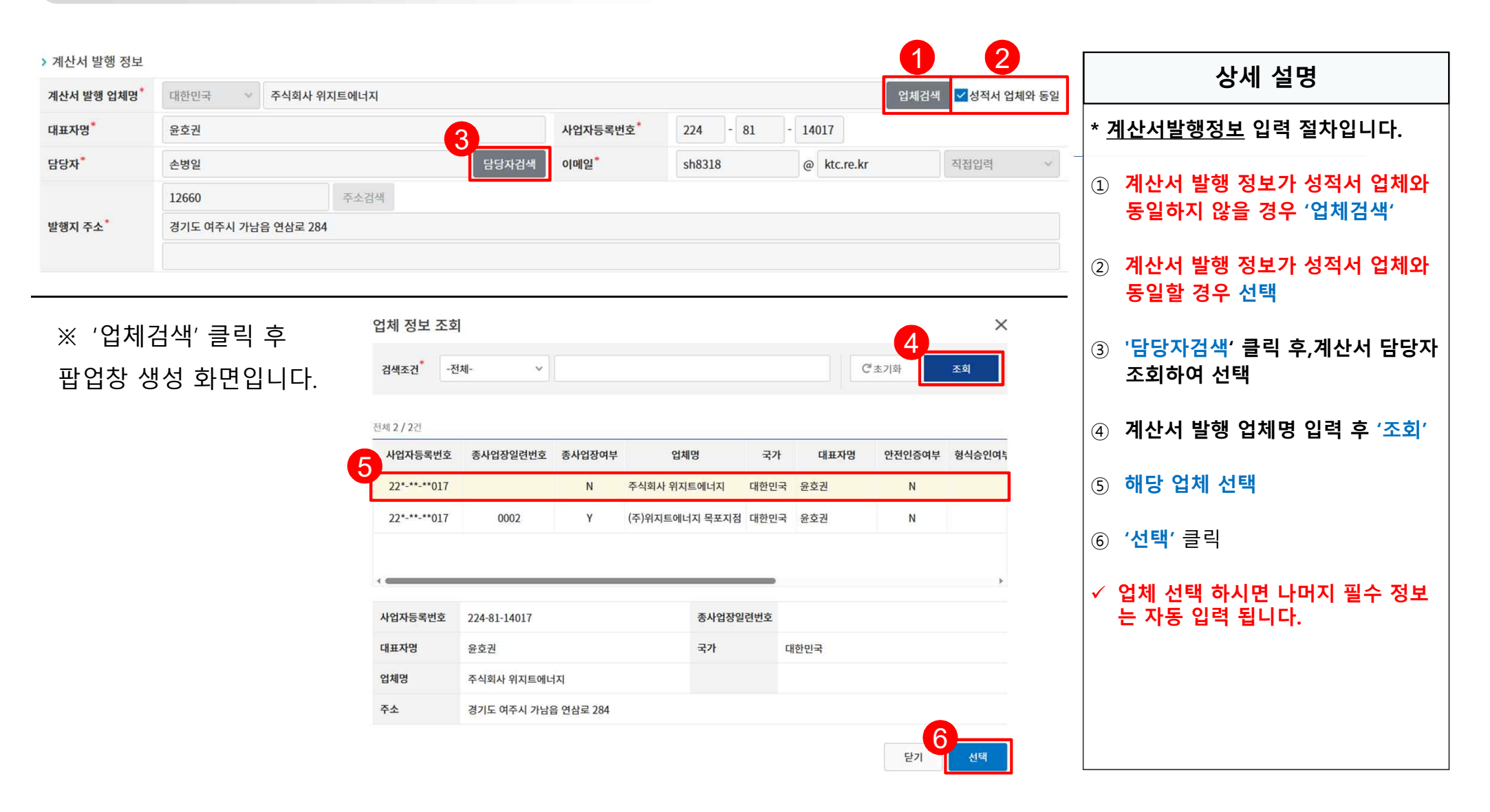

#### **제품정보 : 성적서 기재정보 입력**  $\bullet$

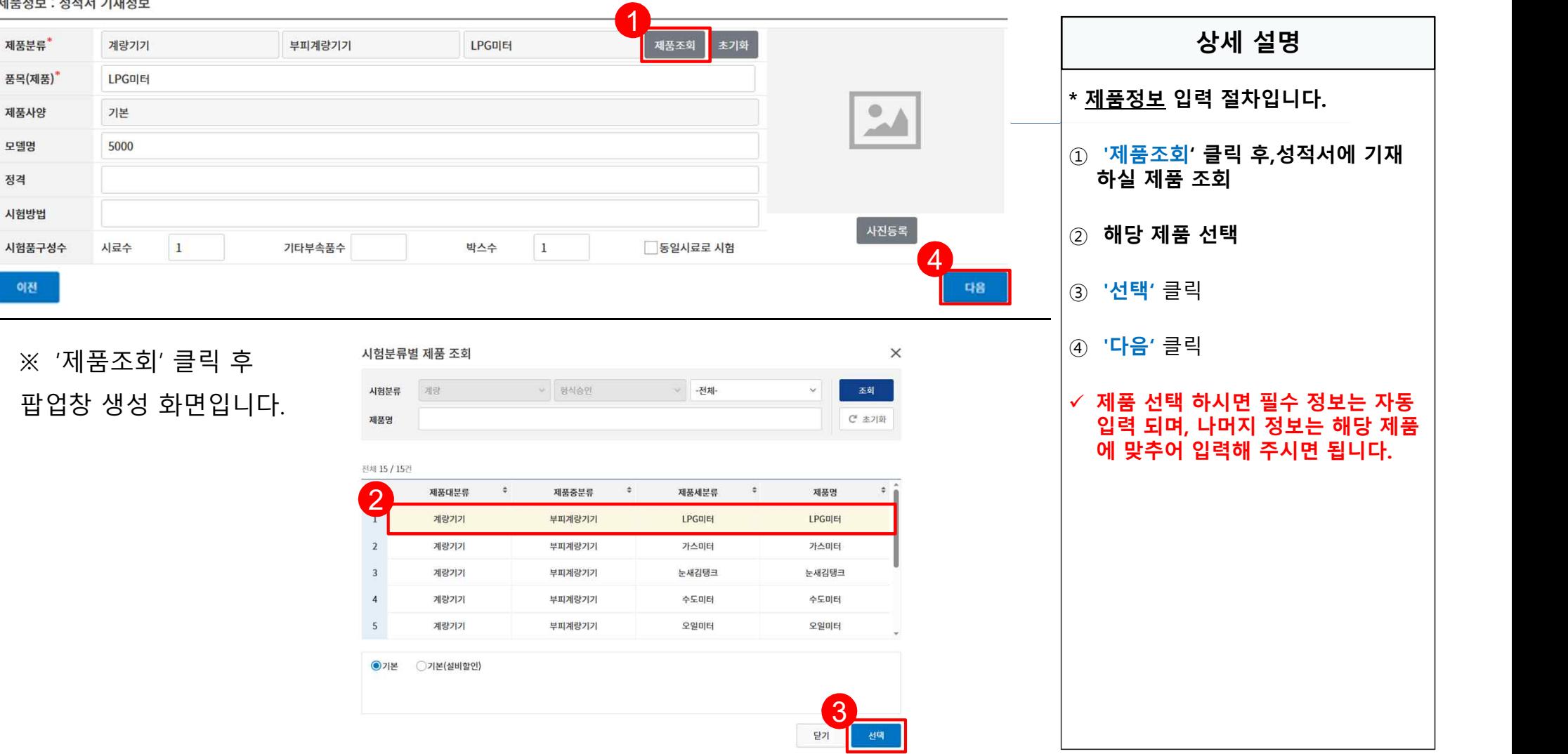

**신청 시험항목 정보 등록/수정 - ①**

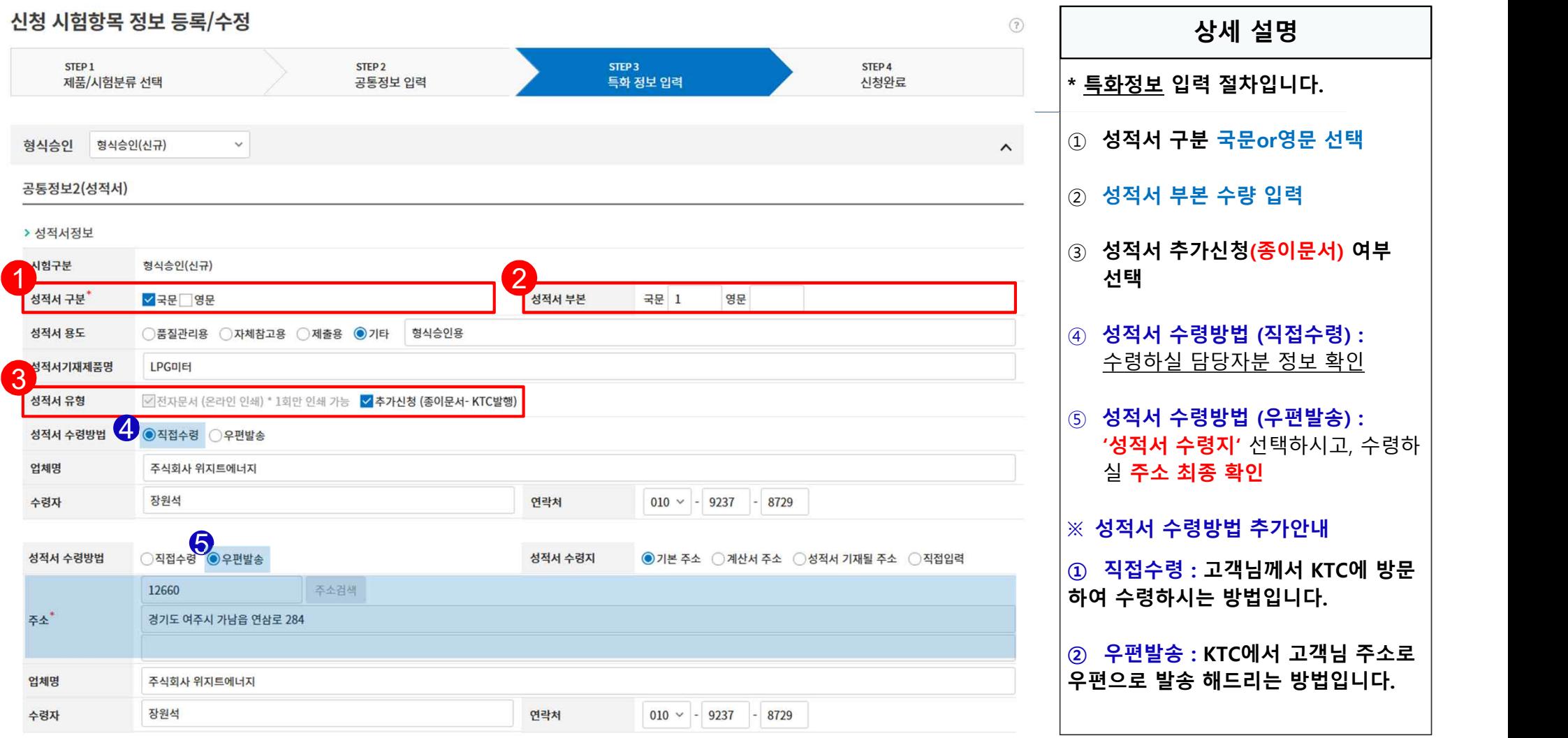

**신청 시험항목 정보 등록/수정 - ②**

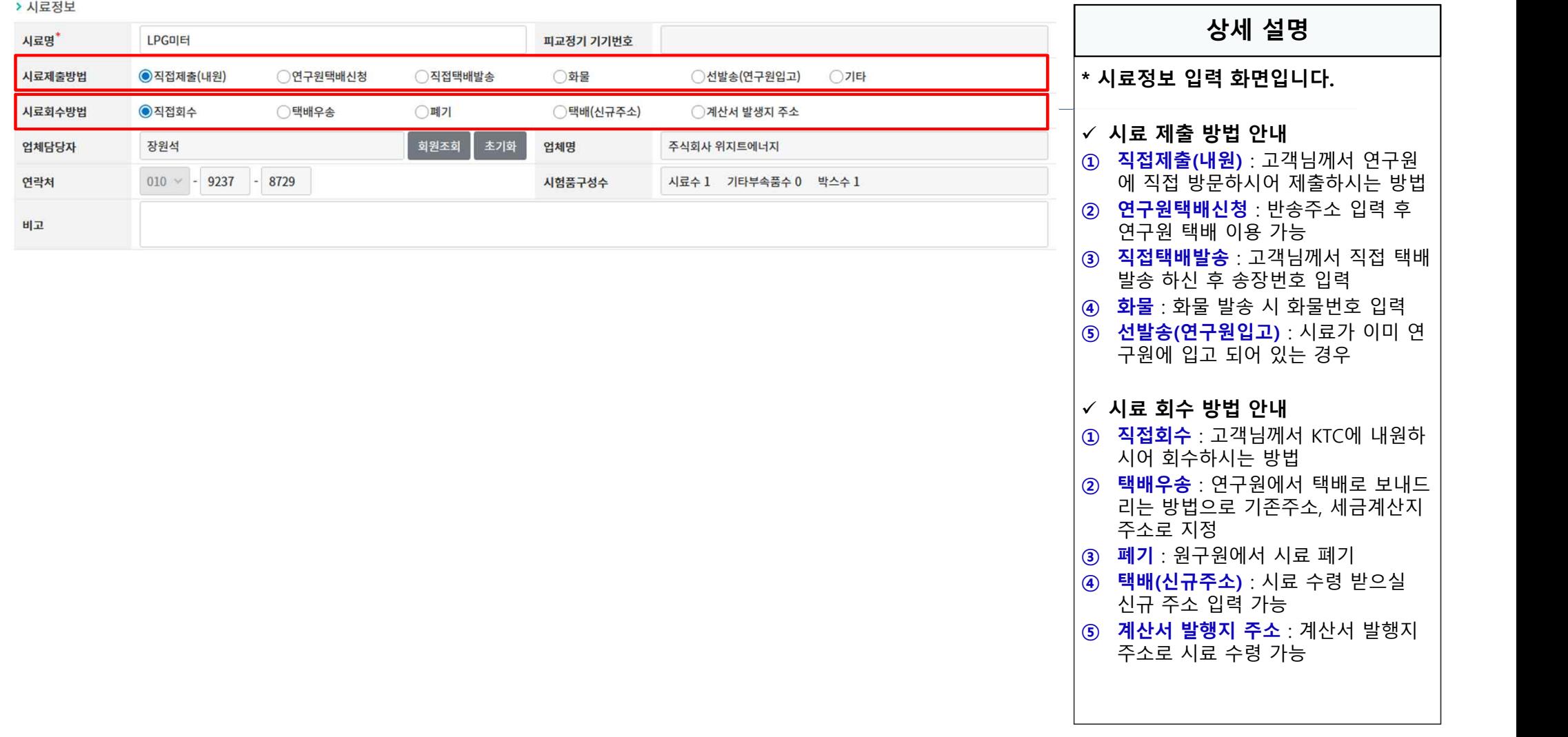

## **신청 시험항목 정보 등록/수정 - ③**

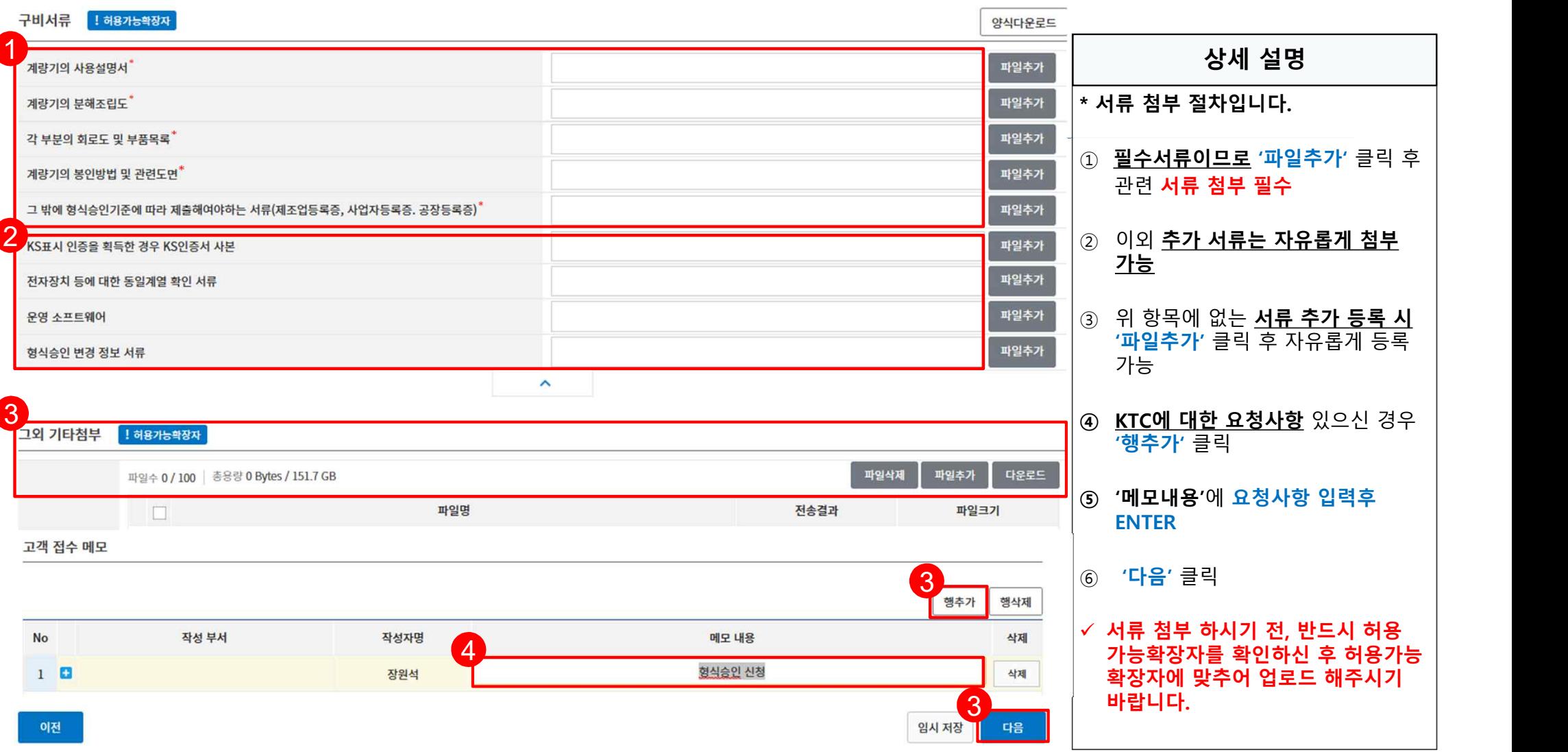

**개인정보제공 동의서**

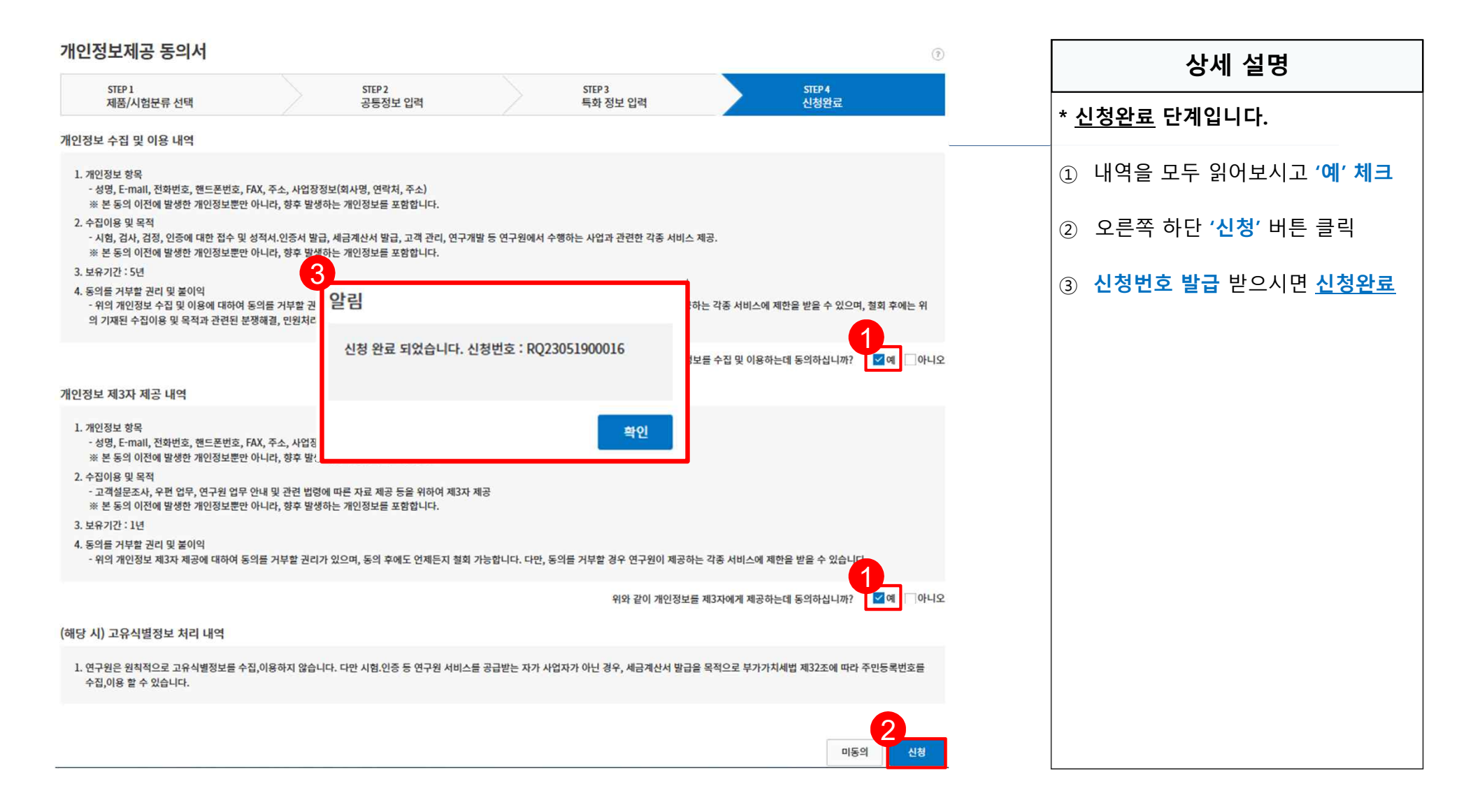

## **2. 신청 현황 목록 조회**

#### **cs.ktc.re.kr**

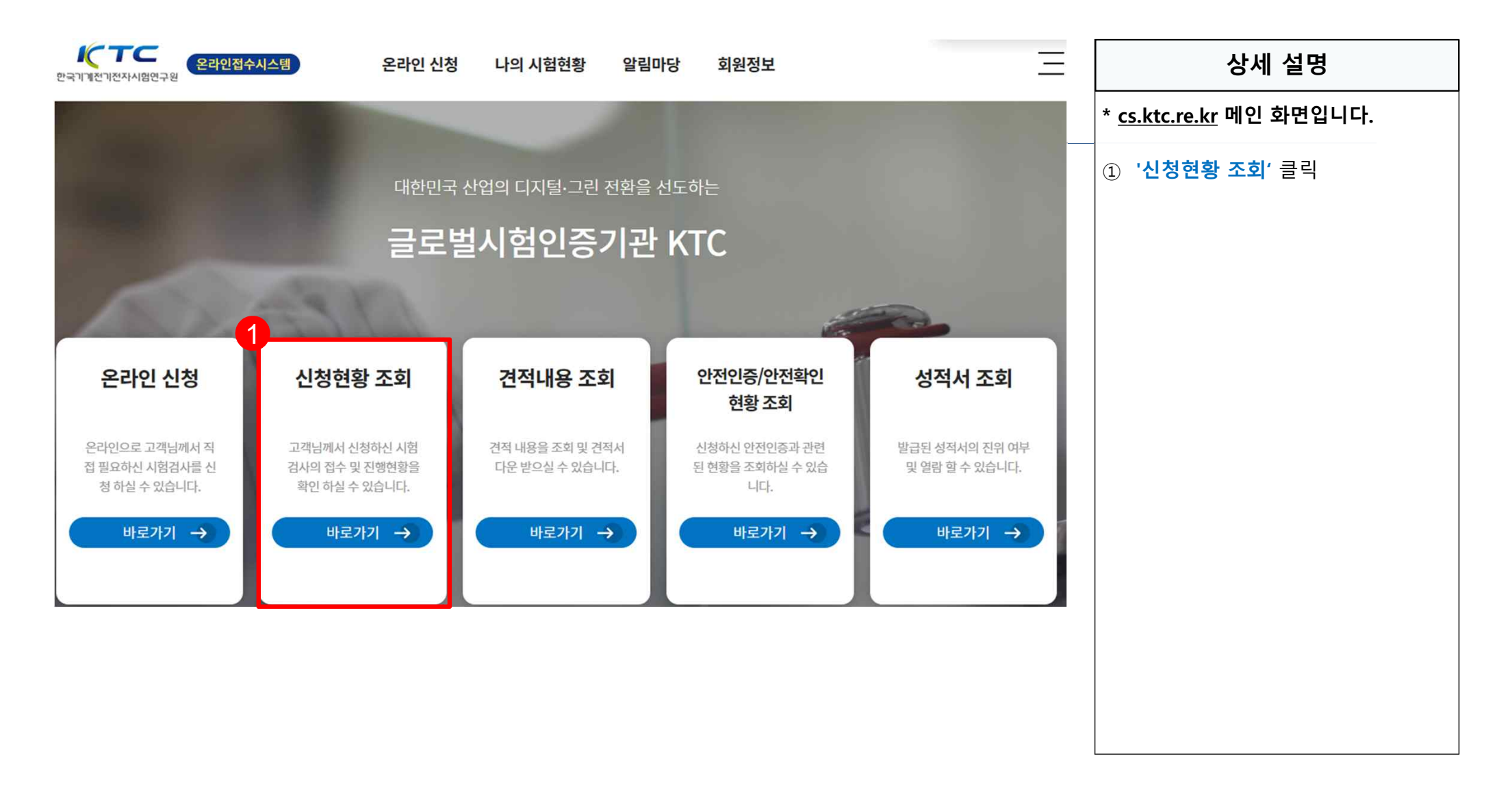

## **2. 신청 현황 목록 조회**

**신청 현황 목록**  $\bullet$ 

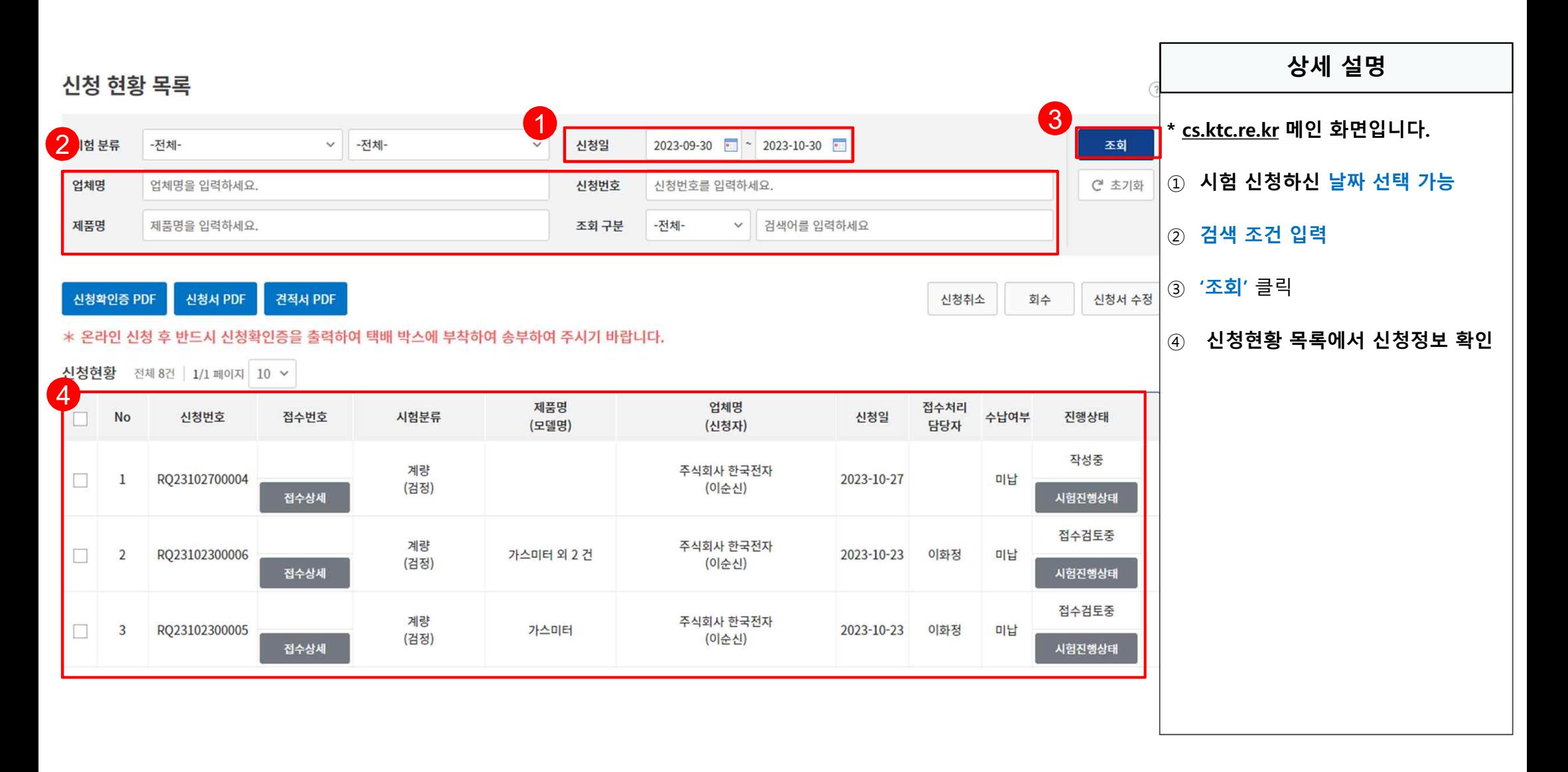

## **3. 등록면허세 납부확인증 제출 방법**

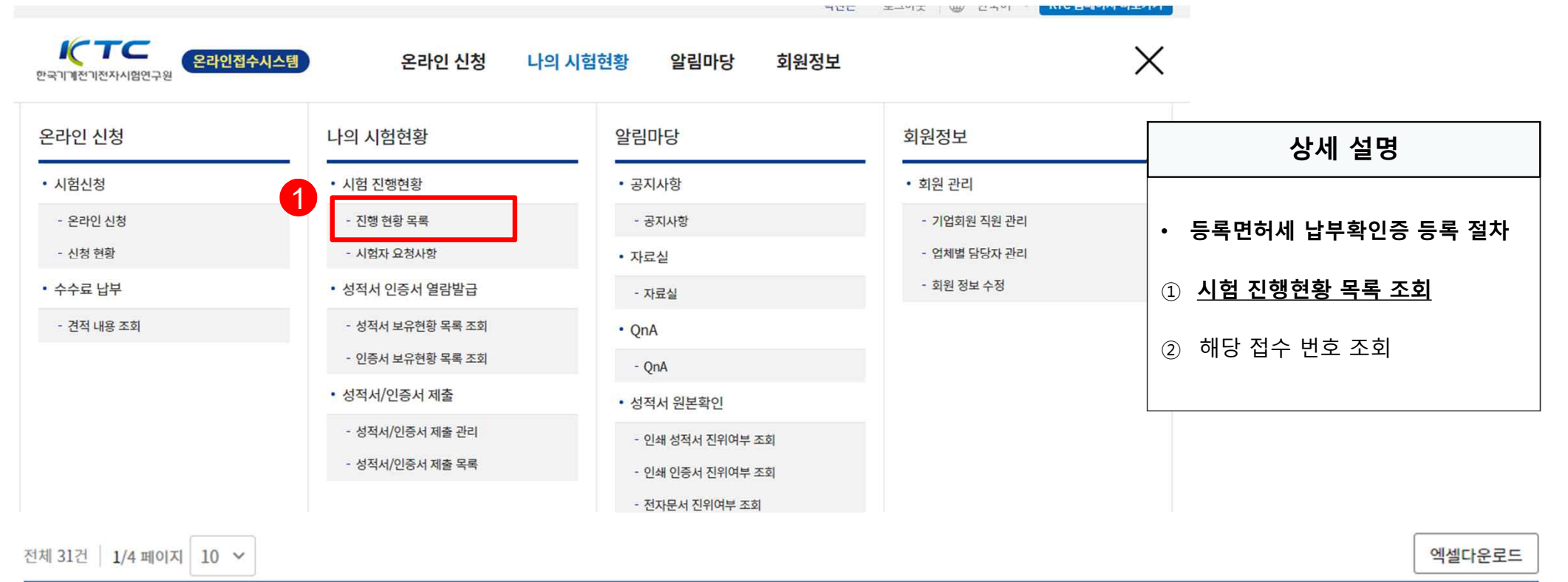

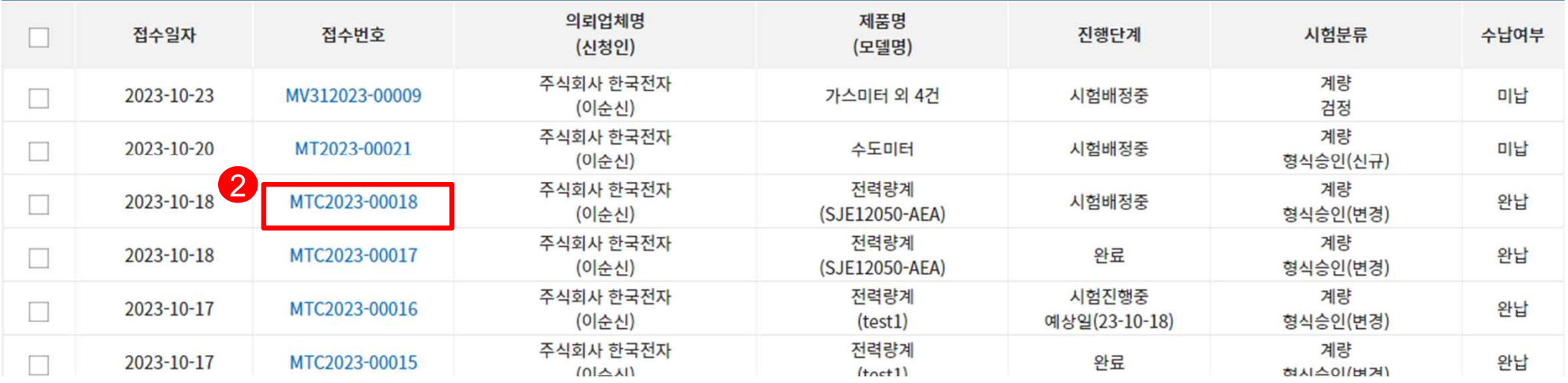

## **3. 등록면허세 납부 방법**

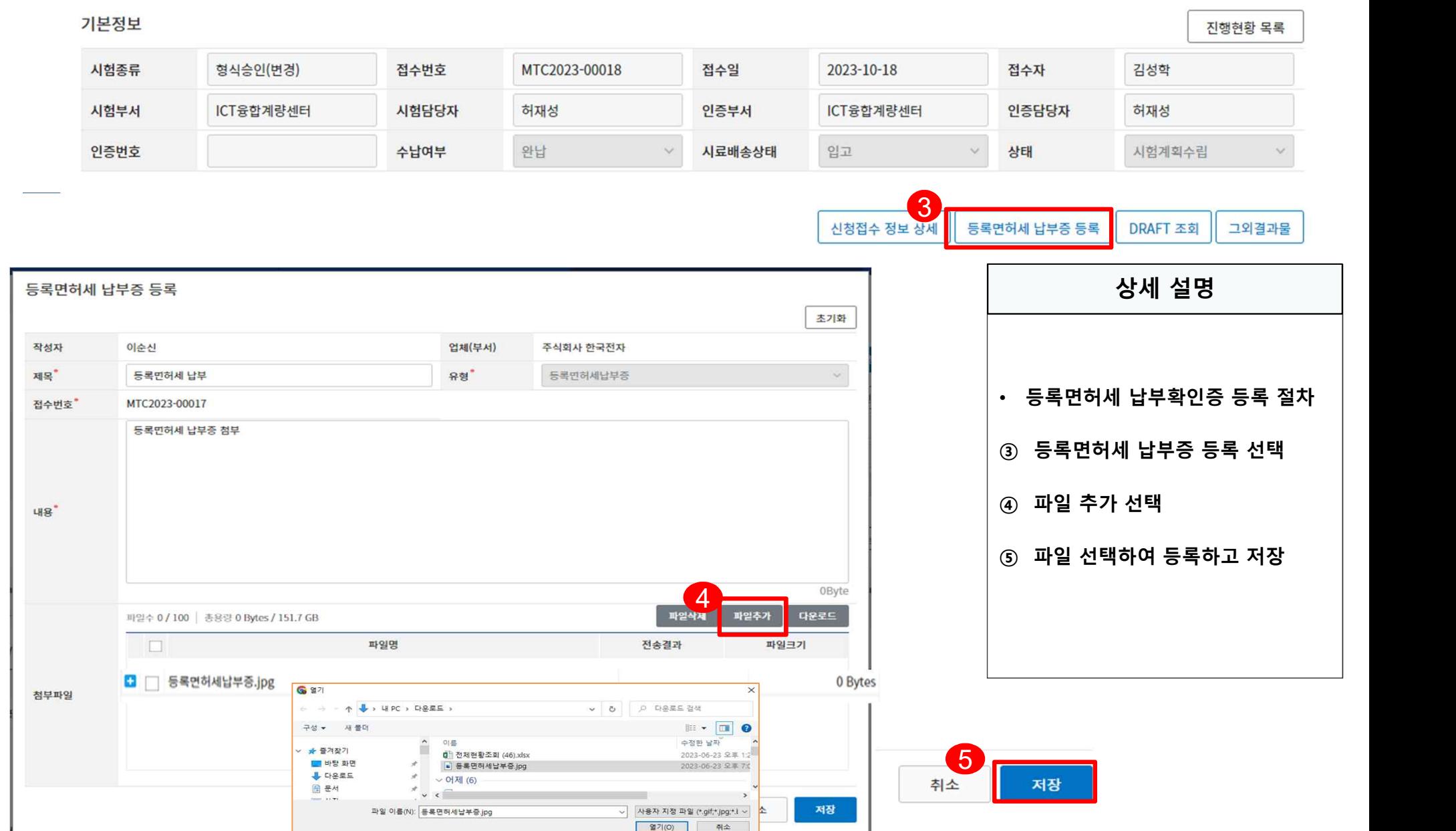

## **3. 등록면허세 납부 방법(KTC 확인)**

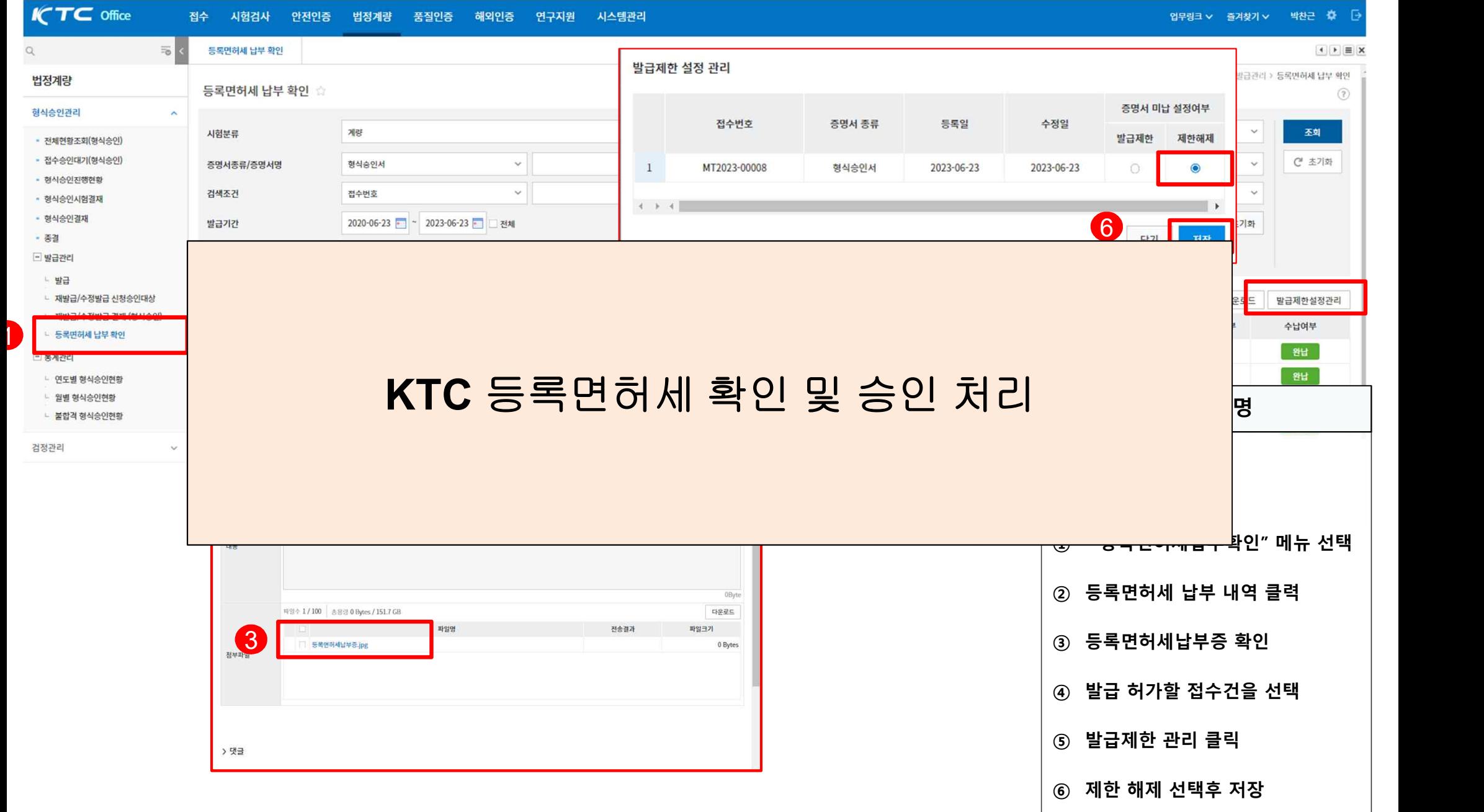

## **3. 형식승인서 다운로드 방법**

#### **성적서 및 인증서 다운로드**

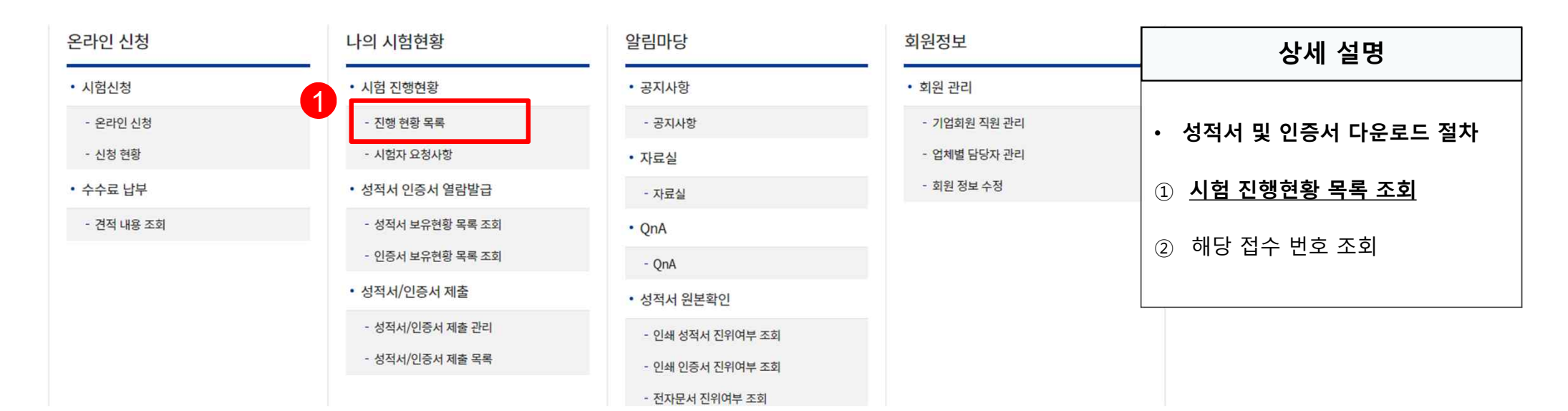

전체 31건 | 1/4 페이지 | 10 ~

엑셀다운로드

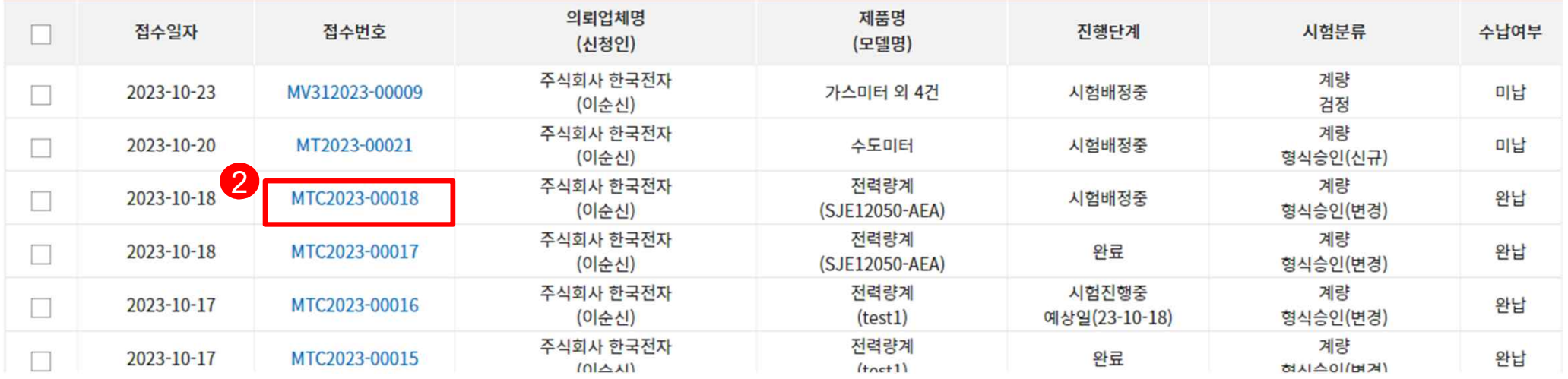

## **3. 형식승인서 다운로드 방법**

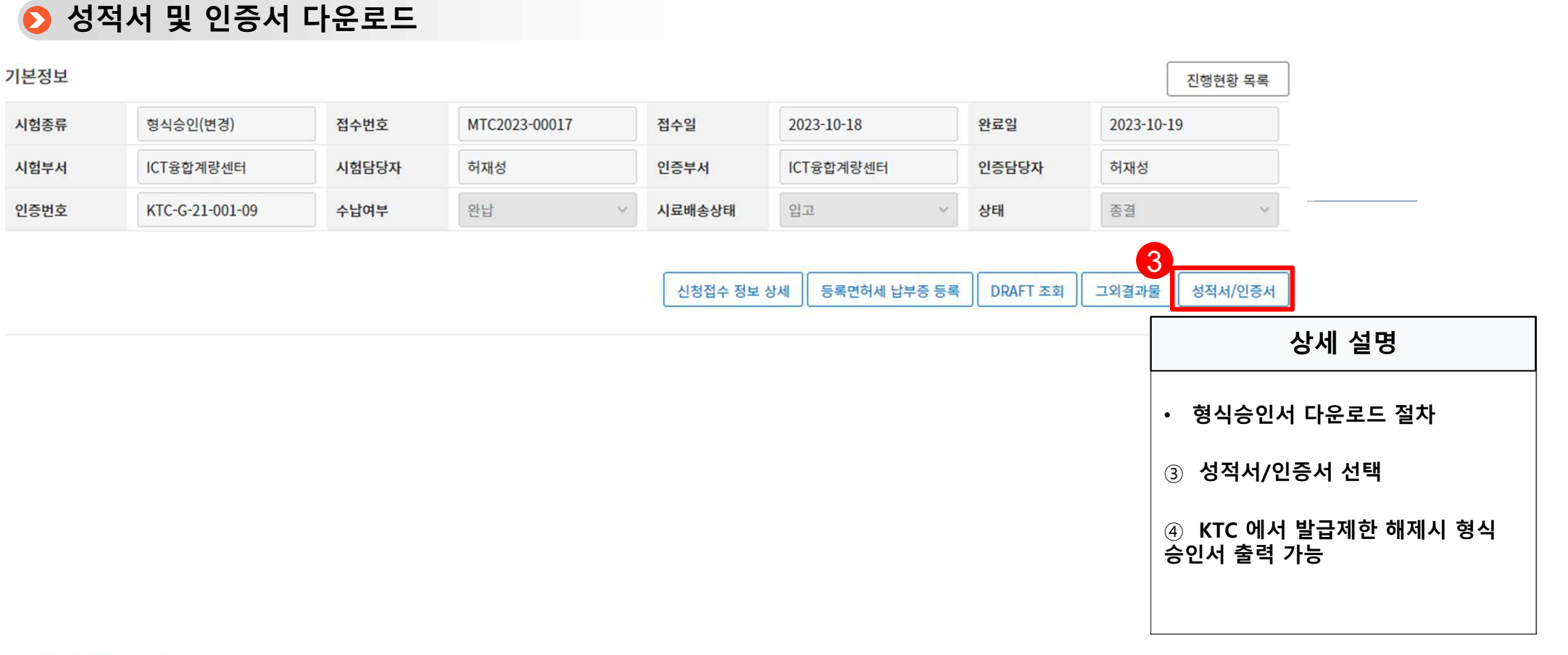

성적서/인증서 정보

**NO** 발급번호 접수일자 증명서종류 발급문서유형 발급문서 4형식승인서 국문 원본  $\mathbf{1}$ KTC-G-21-001-09 2023-10-18  $\overline{\mathbf{p}_{\text{in}}}$ 다운로드 열람 및 출력

 $\times$